## カット・ドゥ・スクエア内文書(電子原本)のダウンロード マニュアル

## (治験実施医療機関用 試験別対応用)

※本手順書は、日本医師会 治験促進センターが、この度のカット・ドゥ・スクエア廃止時 の措置として緊急避難的に提案するものであり、自組織により運用を検討いただく等、他の 方法を選択することを妨げるものではございません。また、他の組織が提供するシステムへ の流用は、システムコンセプトの相違もあることから固くお断りいたします。

※カット・ドゥ・スクエア外部に保存したデータの取扱いについては、「治験手続きの電磁 化における標準業務手順書(日本製薬工業協会 第1版:2015年1月8日ドラフト)等を 参考に別途定めてください。

> 公益社団法⼈⽇本医師会 治験促進センター カット・ドゥ・スクエア担当

- 1 用語の定義
	- 1.1 カット・ドゥ・スクエアオリジナル⽂書セット 1.1.1 カット・ドゥ・スクエア廃止に伴い、日本医師会に申請し、SSD ドライブ

によって提供された文書の総称。

- 1.2 治験関連⽂書
	- 1.2.1 本マニュアルでは、カット・ドゥ・スクエアに保存された第一承認済みの 統⼀書式およびその他⽂書とその添付資料(PDF ファイルおよびアップロ ードされた形式のファイル)をさす。
- 1.3 保管⽂書台帳(HTML ファイル)
	- 1.3.1 カット・ドゥ・スクエアオリジナル⽂書セットに含まれる、監査証跡の情 報(治験関連⽂書毎の監査証跡を含んだ HTML ファイル)を指す
- 1.4 保管文書台帳 (CSVファイル)
	- 1.4.1 カット・ドゥ・スクエアオリジナル文書セットに含まれる、監査証跡の情 報と PDF ファイルをハイパーリンクで紐づけた簡易閲覧用ファイル(エク セルファイル)を指す
- 1.5 監査証跡の情報
	- 1.5.1 カット・ドゥ・スクエアオリジナル文書セットまたは承認文書登録情報確 認画面から出力する CSV に含まれる、当該文書に対しての承認行為の記録 (いつ、誰が、第何回⽬の署名を実施したか)を指す。
- 1.6 電⼦原本
	- 1.6.1 カット・ドゥ・スクエア上にて電子署名を行い、電磁的記録として成立す る文書のことであり、この度のカット・ドゥ・スクエアオリジナル文書セ ットに含まれている、当該組織の漏れなく出⼒することの検証が⾏われ、 機能保証された⽂書を指す。
- 2 事前準備
	- 2.1 カット・ドゥ・スクエアからダウンロードするデータの保存場所の確保
		- 2.1.1 ダウンロードファイルの保存先を定める。(例示)
			- ① 組織内の保存サーバー(アクセス権の制限、パスワードロック機能付 きが望ましい。)
			- ② DVD-R 等の記録媒体(パスワード機能付きが望ましい。)
			- ③ クラウド等システム
	- 2.2 ダウンロード作業記録用ファイル試験別に作成

2.2.1 記録⽤ファイルでは以下の内容を明確に記録できるものとする。(参照1)

- ① 操作時間(いつ)
- ② 担当者(誰が)
- ③ 範囲
- ④ 実⾏確認者
- 2.3 ダウンロードするためのフォルダを作成
	- 2.3.1 ダウンロードデータ等のあらかじめ定めた格納用フォルダを所定の場所に 作成する。
		- ※3.1 で出力する CSV ファイルを参照して作成することが望ましい。

※4 ファイルのダウンロードの操作をしながら第 2 階層以下を作成するこ とは可能

<例示階層例>(参照 2)

- ① 第 1 階層:治験名(試験が特定できるフォルダ)
- ② 第 2 階層:書式名(書式1,書式2・・・・)(あるもののみで可)
- ③ 第 3 階層:書式連番・改訂数(F01\_001\_000)
- ④ 第 4 階層:添付ファイルフォルダと⽂書ファイル
- ⑤ 第 5 階層:添付ファイル
- 2.4 ダウンロードファイルの範囲の決定
	- 2.4.1 ダウンロードする文書データ (添付資料を含む)の範囲について決定す
		- る。(例示)
		- ① 第 1 承認でも承認⽂書登録がなされている⽂書
		- ② 承認完了となっている⽂書(取下げ、却下は含まめない)
		- ③ 全改訂数
- 3 CSV ファイル (保管文書台帳) の出力
	- 3.1 操作範囲の CSV ファイルを出力
		- 3.1.1 担当者は、カット・ドゥ・スクエアにログインし「承認文書登録・状況確 認」画面にログインし、以下の手順で操作範囲の CSV ファイルを出力す
			- る。(図1、図2参照)
			- ① 治験情報の詳細を表⽰させる。
			- ② 試験を特定するための検索ワードを⼊⼒する(治験依頼者/治験実施 計画書番号/治験課題名)。すでに終了となっている試験については、 「終了治験を含む」を ON とする。
			- ③ 書式情報で操作範囲の書式を選択する。
			- ④ 書式情報で操作範囲の確定保存⽇を設定する。
			- ⑤ 最新版以外の書式も必要である場合には、改訂数「すべて表⽰」を ON とする。
			- ⑥ [検索]ボタンをクリックする。
			- ⑦ [CSV 出⼒]ボタンをクリックし、CSV ファイルを所定の場所に格納 する。

## 図 1 (3.1.1①〜⑥参照)

承認文書登録 状況確認

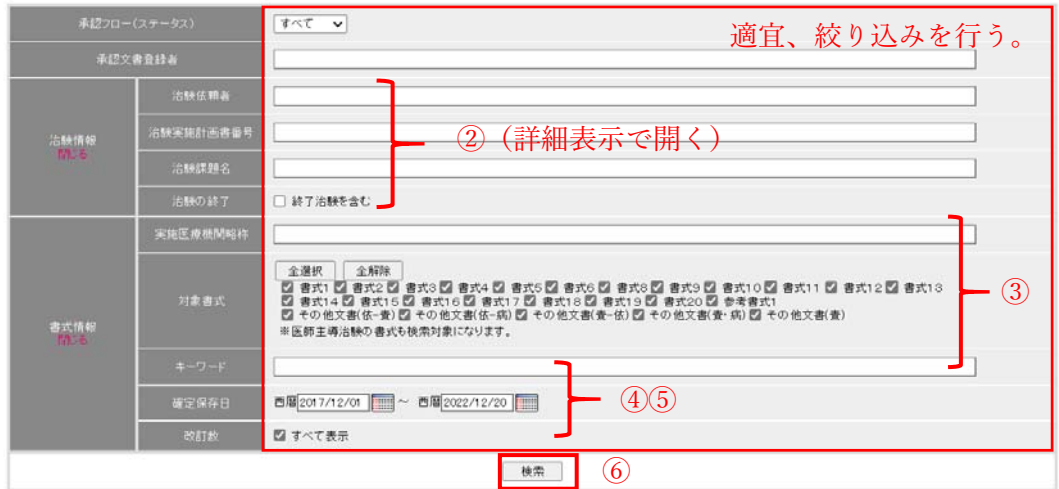

## 図2 (3.1.1⑦参照)

| 〇 承認状況確認 ● 承認文書登録 ● 承認文書改訂 ● 承認者スキップ ● 承認者一括スキップ ● 承認文書取下げ |     |  |              |                                 |                 |                                                                                                    |                   |                      |                      |                                                             |                                            |            |                         |
|------------------------------------------------------------|-----|--|--------------|---------------------------------|-----------------|----------------------------------------------------------------------------------------------------|-------------------|----------------------|----------------------|-------------------------------------------------------------|--------------------------------------------|------------|-------------------------|
| CSV出力<br>全课报<br>■ チェックされている書式のみ表示する<br>全国国家                |     |  |              |                                 |                 |                                                                                                    |                   |                      |                      |                                                             | 1-10件 / 251件中                              | 表示件故 10件 v |                         |
|                                                            | 書式▲ |  |              | 治験依頼者▼                          | 治験実施<br>計画書語号▼  | 治験課題名▼                                                                                                    | 実施医療機関略称          | キーワード▼               | 確定保存<br>日時▼          | 承認文書<br>合特者                                                 | 承認フロー                                      | 添付         | $\Box \mathcal{S}$<br>冰 |
|                                                            | 需式1 |  | $\circ$      | 公益社団法人日本<br>医師会 治験促進<br>センター(体) | 20190430        | V802DCCenterの腰痛症に<br>対する二重盲検比較試験                                                                                           | 日本医師会治験促<br>進センター |                      | 2019/06/13/<br>17:48 | 2019/07/08/09:59 若井 修治                                      | $\mathbf{O}$ $\mathbf{O}$ $\mathbf{E}$     | 表示         | <b>BITE</b>             |
|                                                            |     |  |              |                                 |                 |                                                                                                    |                   |                      |                      | 2019/09/27/07:11 若井 修治太郎                                    |                                            |            |                         |
|                                                            | 書式1 |  |              | 公益社団法人日本<br>医師会 治験促進<br>センター(依) | rewhard         | 胸膜がん患者を対象とする メカちけん<br>mekachikenAの有効性及び<br>安全性を評価するオープン<br>ラベル試験胸膜がん患者を<br>対象とするmelachilenAの<br>有効性及び安全性を評価<br>するオープンラベル試験 |                   | 確定0109               | 2022/01/07/<br>17:29 | $\overline{a}$                                              |                                            | 表示         | <b>BOSE</b>             |
|                                                            | 書式1 |  | $\mathbf{0}$ | 公益社団法人日本<br>医師会 治験促進<br>ヤンター(体) | CtDoS2 20230228 | JMACCTの変形性時間話<br>症に対する有効性及び安<br>全性の無作為化プラセボ対                                                                               | 日本医師会治験促<br>進センター | DATA202302<br>28事前提出 | 15:46                | 2022/11/04/ 2022/11/04/1555 若井 修治<br>2022/11/04/16:20 若井 修治 | $\mathbf{C}$ - $\mathbf{C}$ - $\mathbf{C}$ | 表示         | <b>NSE</b>              |

出力する CSV ファイル名: ApprovalDocument\_List\_yyyymmddhhmmss.csv

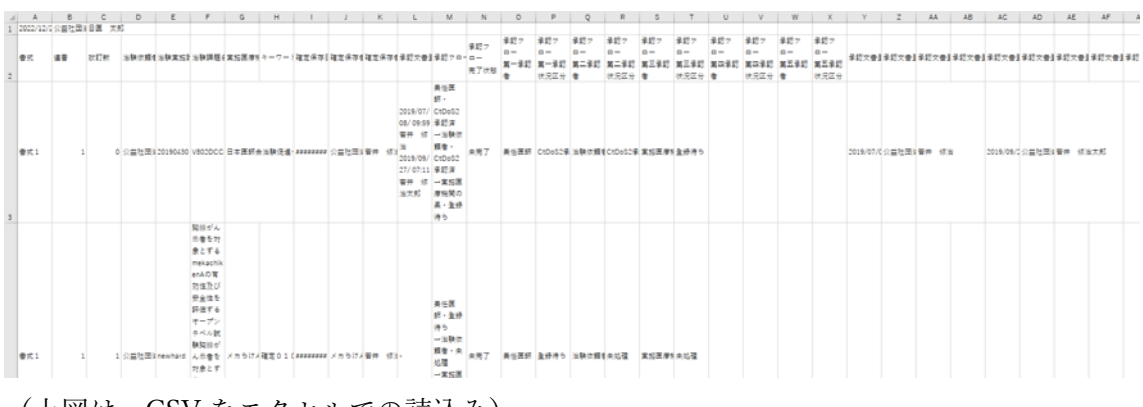

(上図は、CSV をエクセルでの読込み)

- 4 ファイルのダウンロード
	- 4.1 添付資料ファイルの有無の確認
		- 4.1.1 担当者は、以下の手順でダウンロード対象文書の添付資料ファイルの有無 を記録する。
			- ① 「添付⼀覧」の[表⽰]ボタンをクリックする。
			- ② 「添付⼀覧」画⾯を記録する(例:ブラウンザーの印刷機能を⽤いた

©2022 公益社団法⼈⽇本医師会 治験促進センター

PDF ファイル、スクリーンショットによる画像ファイル)。

- 4.2 文書及び添付資料ファイルのダウンロード
	- 4.2.1 担当者は、以下の手順で文書をダウンロードする。
		- ① 「添付⼀覧」の[表⽰]ボタンをクリックする。
		- ② 該当⽂書をクリックし、ダウンロードし、所定のフォルダ(書式連 番・改訂数フォルダ)に格納する。添付資料ファイルについても所定 のフォルダ(書式連番・改訂数フォルダの中の tempfile フォルダ) 同様とする。
- 4.3 コメントを記録する。
	- 4.3.1 担当者は、以下の手順でコメントを記録する。
		- ① 「コメント」の[閲覧]ボタンをクリックする。([閲覧]ボタンが無効 化している場合にはコメントはないため操作は不要)
		- ② 「承認⽂書登録時コメント確認」画⾯を記録する。(3.1.1②参照)
		- ③ 該当する⽂書と同じフォルダに保存する。
- 5 操作の記録
	- 5.1 担当者の操作記録

5.1.1 担当者は 1.1.1 で作成した記録表に開始時刻と終了時刻を入力する。

- 6 ダウンロードの確認
	- 6.1 担当者以外の確認
		- 6.1.1 担当者(2〜4の実⾏者)以外の者が、以下の内容についてダウンロード が適切に⾏われていることを確認する。
			- ① ダウンロード時刻が記録表の操作範囲時間内であること
			- ② CSV ファイルの内容(保管⽂書台帳)と⼀致していること

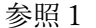

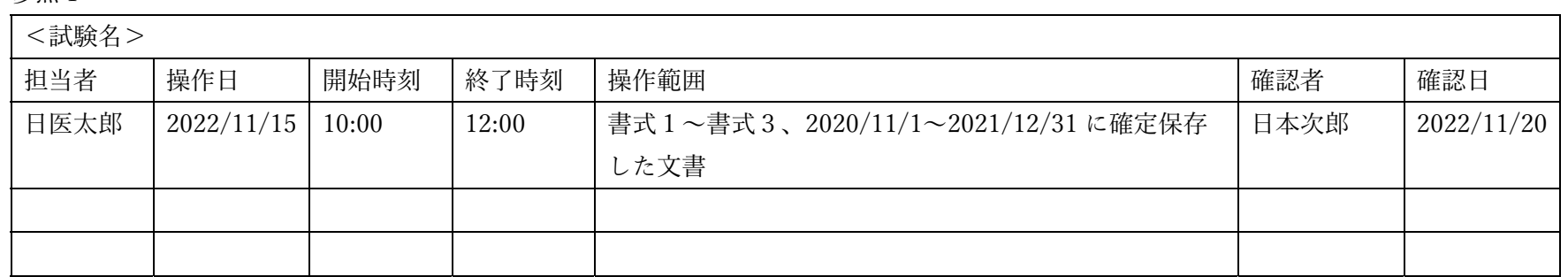

参照2

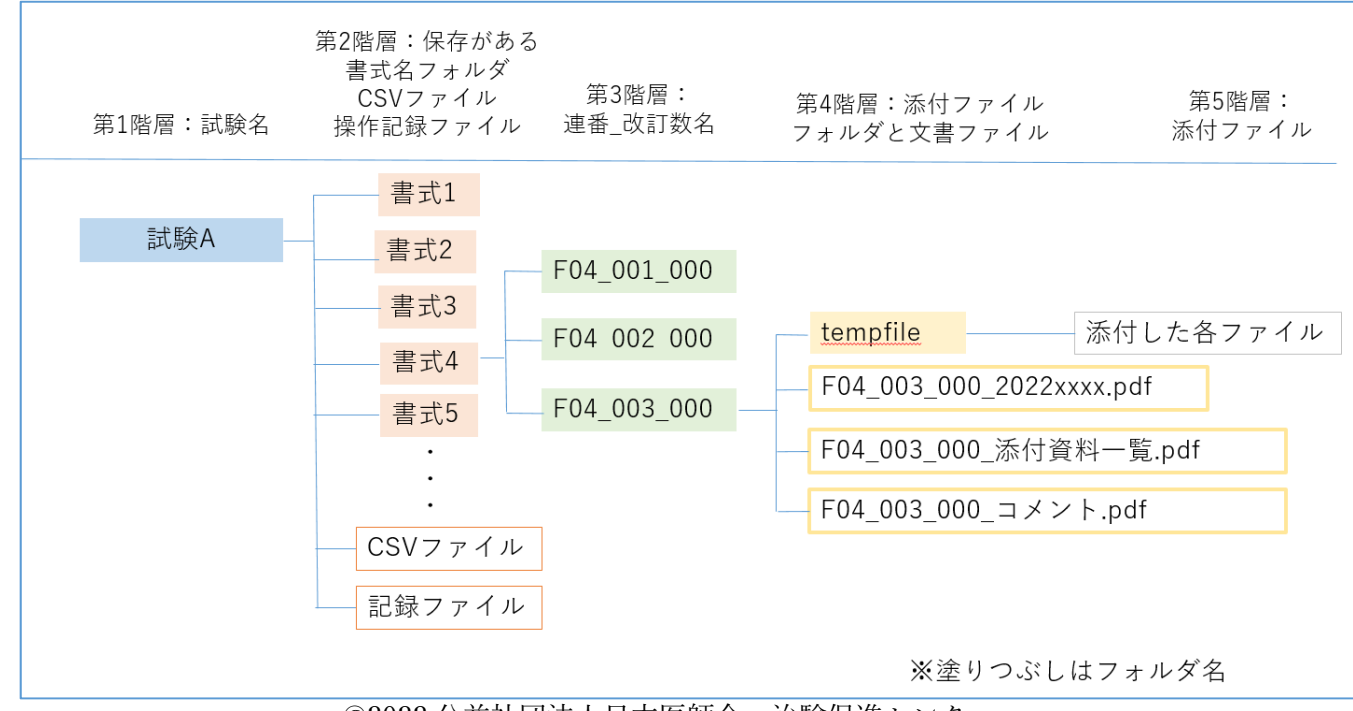

©2022 公益社団法⼈⽇本医師会 治験促進センター